# **Louisiana Pacific Ariba Document Processing - Supplier Instructions**

Please follow these step-by-step instructions to connect with Louisiana Pacific (LP) and process documents on the SAP Business Network (Ariba).

The first PO is your invitation to join Ariba that arrives via an interactive email with Louisiana-Pacific and the PO number listed in the subject line. Click the blue **Process Order** button in the email message that goes to new account sign up or, if you <u>already have an Ariba account</u>, simply login with your existing credentials to automatically link up LP to your account. (If "potential existing accounts" pops up, just click on the X to exit window and return to login screen.)

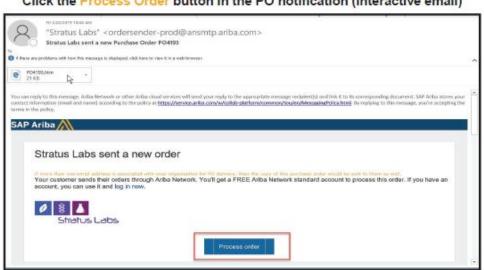

Click the Process Order button in the PO notification (interactive email)

Each Supplier selects an Account Administrator to maintain/configure account settings and assign Users with specific roles and permissions to access PO's to confirm and invoice against. Please see these helpful Ariba training links for more information on account set up and configuration:

- Help Center Standard account: <a href="http://ari.ba/standardhelp">http://ari.ba/standardhelp</a>
- Additional Ariba training, Multi Language: <a href="http://ari.ba/multilanguagetraining">http://ari.ba/multilanguagetraining</a>
- Standard Account Video Demos: <a href="http://ari.ba/videodemo">http://ari.ba/videodemo</a>

Click the links below to skip to that specific topic:

- PO Confirmation
- Invoicing
- Canadian Tax Types

## **Document Viewing and Processing**

- Log in to your Ariba account at <a href="https://supplier.ariba.com">https://supplier.ariba.com</a> and click the Workbench tab at upper left corner, then select the Orders Tile (squares). You should be able to see the current PO's for Louisiana Pacific by clicking the blue Edit Filter button and filter the Creation Date options to Last 365 Days. Otherwise, they default to only the last 31 days' worth.
- Remember to click the blue **Apply** button and PO's will appear, and then click **Save Filter** on the Tile itself. You can edit the Tile to reference Last 365 Days or create a custom title. Click **Save** to lock in the Tile changes. We encourage you to do the same for all the Workbench Tiles you use most: Orders, New Orders, Orders to Invoice, Invoices, Rejected Invoices, etc. Select the blue **Customize** button to the right above the Tiles for more options.

#### **PO Confirmation**

Click on the blue **PO** number while in the **Workbench** and review the PO. If it is <u>correct as is</u>, select **Create Order Confirmation > Confirm Entire Order.** Once you confirm the PO initially, you can invoice multiple times without reconfirming. <u>However</u>, if LP changes the PO and a new version is issued, the new PO versions need to be reconfirmed again, so you always invoice against the most current version of the PO. **Only complete required website fields noted by an asterisk (\*) or listed below.** 

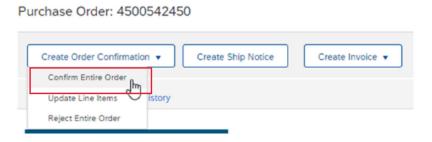

- Confirmation Number Enter the PO number or leave blank. Never use an invoice number.
- 2. \*Estimated Delivery Date (Required) Delivery date cannot be prior to current date.

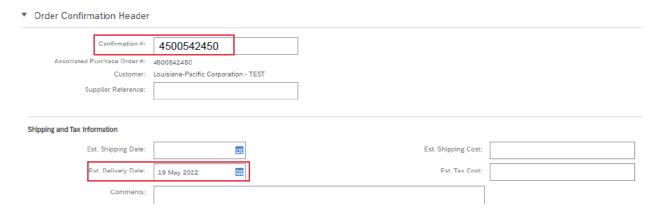

- 3. If taxes appear on your PO but are not required, continue confirming the order with taxes and then exclude them later during invoicing.
- 4. Click **Next** at bottom of form to go to the Review screen. Click the **Previous** button to go back and make changes. If Confirmation is complete, click **Submit** to send Confirmation to LP. Now you are ready to invoice.

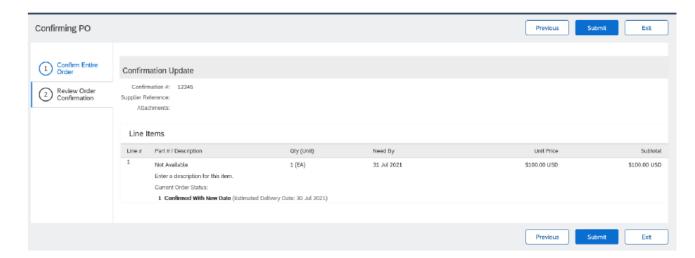

To request changes to the PO, click **Create Order Confirmation > Update Line Items**. Do not reject orders due to changes in delivery date or price. Changes can be entered in the Details field.

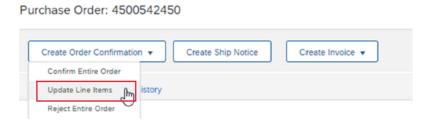

- 1. Confirmation Number Enter the PO number or leave blank. Never use an invoice number.
- 2. \*Estimated Delivery Date (Required) Delivery date cannot be prior to current date.

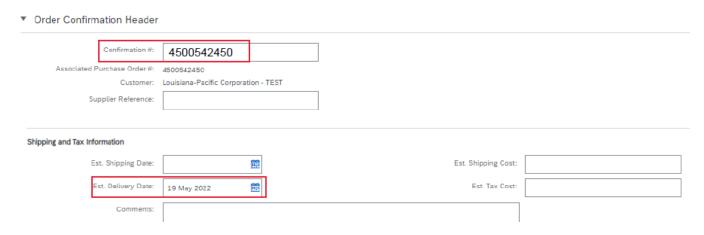

3. For each Line Item you are confirming or changing, enter the Quantity to Confirm, Backorder or Reject. Click **Details** to request delivery date, pricing adjustments, or add Comments. When Backordered items become available, please reconfirm the PO using the **Update Line Items** feature as noted above, until all items are confirmed. Otherwise they will remain as Backordered and unavailable to invoice.

With quantity or price differences above 10%, you <u>must</u> request an adjustment to the PO. Follow the instructions below or contact the LP Requestor listed on the PO, so they can adjust the purchase order, then you can reconfirm the revised PO and submit the invoice.

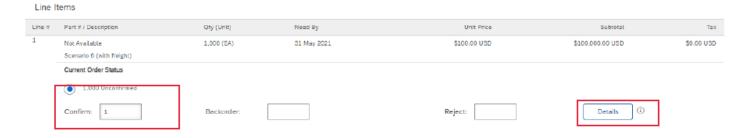

4. In the **Details** screen, enter the correct delivery date, price, etc. and add a Comment regarding changes. Click **OK**.

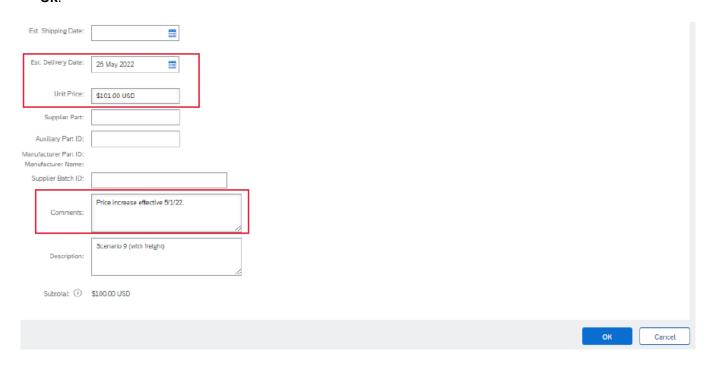

Change requests will appear in grey text beneath 'Current Order Status.' If information is correct, click Next.

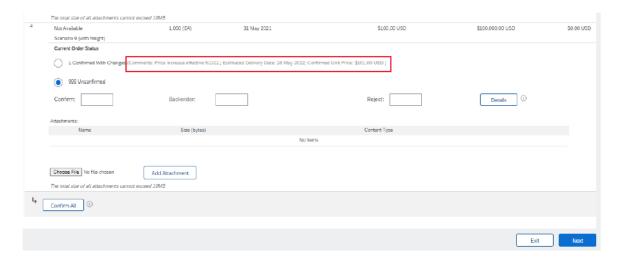

5. Review your confirmation and note the changes in grey text. If information is correct, click **Submit**. Click the **Previous** button to go back and make changes. If requesting changes to the PO, a Confirmation goes to the LP Team to make adjustments. After revision, a new PO version is sent to the Supplier to reconfirm by clicking **Confirm Entire Order** as stated in the directions above.

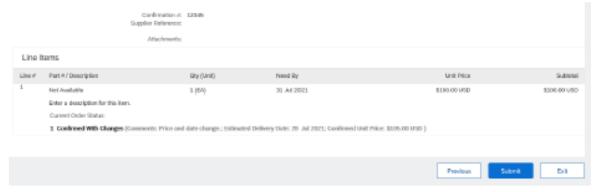

### Invoicing - aka PO Flip

While in the PO, click **Create Invoice > Standard Invoice.** Remember to <u>confirm the PO</u>, so you can proceed to invoicing. **Only complete the required website fields noted by an asterisk (\*) or listed below.** 

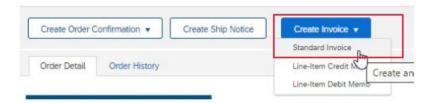

- 1. \*Invoice Number (Required) Do not use over 35 characters, leading zeros, or special symbols (ex -./#,). Never reuse an invoice number unless you are resubmitting a rejected/failed invoice. If resubmitting, add an "a" at the end of the invoice number.
- 2. \*Invoice Date (Required) Select current date. To avoid invoice exceptions and processing delays, <u>do not</u> use invoice dates prior to the PO creation date.
- If Shipping Costs are applicable, submit at <u>Header Level</u> only. Click Add to Header > Shipping Cost, then enter charges in the Shipping Cost field; no Shipping Date needed. If Canadian Shipping Tax is required, select Add to Header > Shipping Tax. Click <a href="here">here</a> to skip to Canadian Tax Types section for more information.
- 4. Add to Header can also be used to add Special Handling charges and Comments (not required).

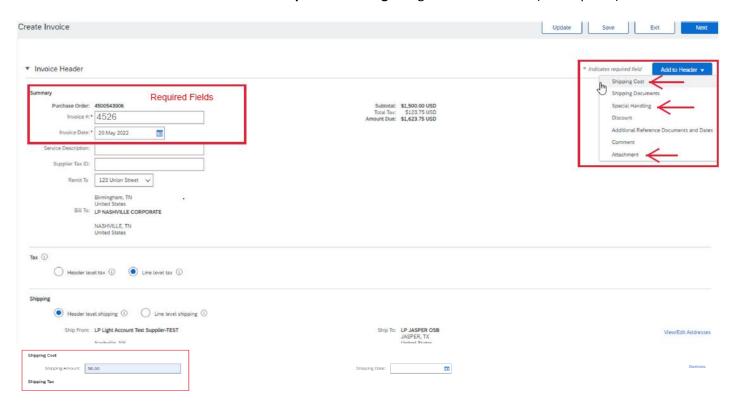

5. It is helpful to attach a copy of the paper invoice as a backup. Click **Add to Header > Attachment > Choose File** to find document then click **Add Attachment** to "lock in" the invoice.

6. In the **Line Items** section, only include the specific line items to invoice and remove the non-billable lines. To exclude a line, click on the line item's **Green Slider** to turn "off". You can also remove multiple line items at once by checking the box to the left of each line and click the **Delete** button just below the line items section. Submit another invoice later to bill for the excluded items.

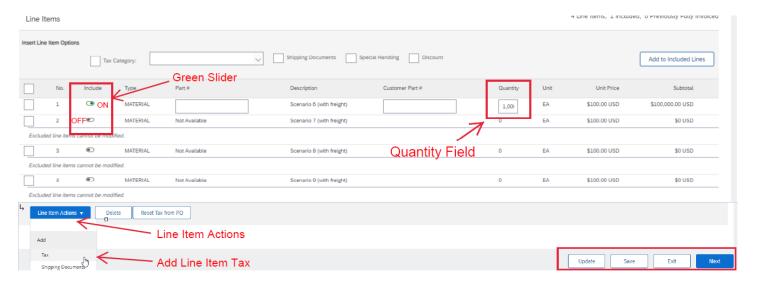

- 7. <u>Tangible Goods</u> Use the **Quantity field** for each line item being billed. Leave Part # fields blank. The **Unit Price** can be changed as long as the new price is within tolerance. Use the **Update** button below the line item section to recalculate amounts, if needed. Repeat process with each line item invoiced. \*\*If an error message appears, the new price is over the tolerance. **Exit** invoice and contact the LP Requestor listed on the PO, so they can adjust the purchase order, then you can reconfirm the revised PO and submit the invoice.
- 8. <u>Blanket PO's</u> The quantity and price fields are reversed. Use the line item **Quantity field** to enter dollar amount to invoice (ex. 5,000 quantity at \$1.00 each = \$5,000). <u>Do not adjust Unit Price</u>. Repeat for each line item and confirm Subtotals are correct. Use the **Update** button below line item section to recalculate amounts, if needed. \*\*The same tolerance rule above applies to quantity overages.
- 9. If tax fields appear below line items that are <u>not</u> taxable, click the blue "<u>Remove</u>" button to the right of each tax field to delete the taxes. \*\*Do not leave \$0.00 tax fields on the invoice that could delay payment processing.

If applying <u>line item taxes</u>, confirm that the **Tax Category** shows Sales Tax for the U.S. or GST, HST, etc. for Canada. Most tax categories will appear automatically, however you can add additional tax fields by checking the box at left of a line item, then scroll down to **Line Item Actions > Tax** to add the tax field. **Remove** the tax field you do not need to invoice. Use the **Update** button below line item section to recalculate amounts, if needed. Click <u>here</u> to skip to Canadian Tax Types section for more information.

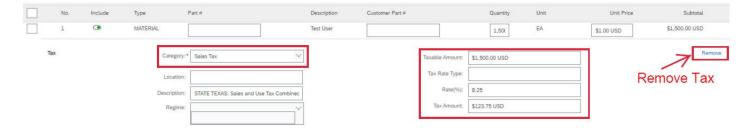

10. Click **Next** at bottom of screen to go to final Review screen. Scroll through to the bottom to check your entries. Click the **Previous** button if you need to go back and make changes.

- 11. If invoice is correct, click **Submit** to release it to LP on the Ariba Network. You can also print/save a copy of document. Usually an invoice email confirmation with a pdf copy is sent to an email address on file. Select **Exit** invoicing to go back to the PO.
- 12. Stay within the PO to continue invoicing to that same purchase order or, if finished with that PO, click **Done** to return to **Workbench**. Repeat process for other PO's.

## **Canadian Tax Types**

Some online invoices have been submitted against PO's in Ariba with specific tax issues that cause backend exceptions resulting in processing delays and/or short paid invoices due to missing taxes. Please see below for helpful information to ensure the correct Canadian tax type is applied to invoices and payments are made in full:

- Before submitting an invoice in Ariba, <u>please make sure you are adding the appropriate taxes</u> even if there is no tax showing on the PO. It is imperative that you include the applicable taxes on the invoice or it will be mistakenly short paid. You can add tax types using the instructions below.
- RST It is <u>not</u> best practice to manually type in the RST tax type. Please select PST from the dropdown shown below for British Columbia and RST for Manitoba ship to invoice addresses. Our system will automatically adjust it based on the Ship To address (BC or MB) if only PST is an option for a Manitoba ship to.
- Do not use Sales Tax instead of GST (Goods and Services Tax) Since GST tax type is specifically used for
  Canadian invoices, mistakenly selecting or leaving in U.S. Sales Tax type causes invoice exceptions that must be
  manually cleared by LP and in some instances causing the tax to be short paid. The online invoice tax type may
  default to "Sales Tax", so please select GST using the steps listed below. (Only use Sales Tax on Canadian
  invoices if product ships to the U.S.)
- Please do not leave in extra tax types with a \$0 tax amount as it may cause exceptions and possible processing
  delays. Per the screen shot below, click the blue "Remove" button to the right of each tax field to delete that \$0
  tax field.

#### Tax Categories Available in Dropdown

GST = Goods and Services Tax – "TPS" en Français QST= Quebec Sales Tax – "TVQ" en Français PST = Provincial Sales Tax (British Columbia and Manitoba only)
HST = Harmonized Sales Tax (Ontario only)

While creating invoices as shown below, please make sure to select the correct Tax Category, in this example GST instead of Sales Tax, so the invoice will process to pay without causing exceptions and further delays. \*\*Sales Tax is used on Canadian invoices if something is being shipped to the U.S.

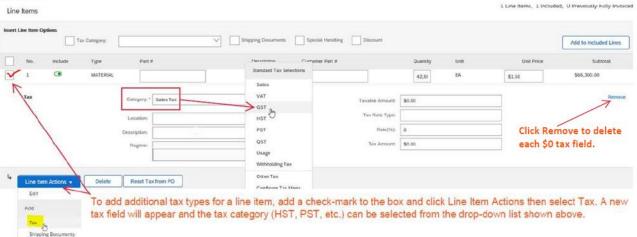

If you need additional assistance, please contact Assistance.GBS@lpcorp.com.